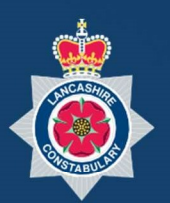

# NICE -Community Portal Manual 02 Responding to Requests for CCTV Footage

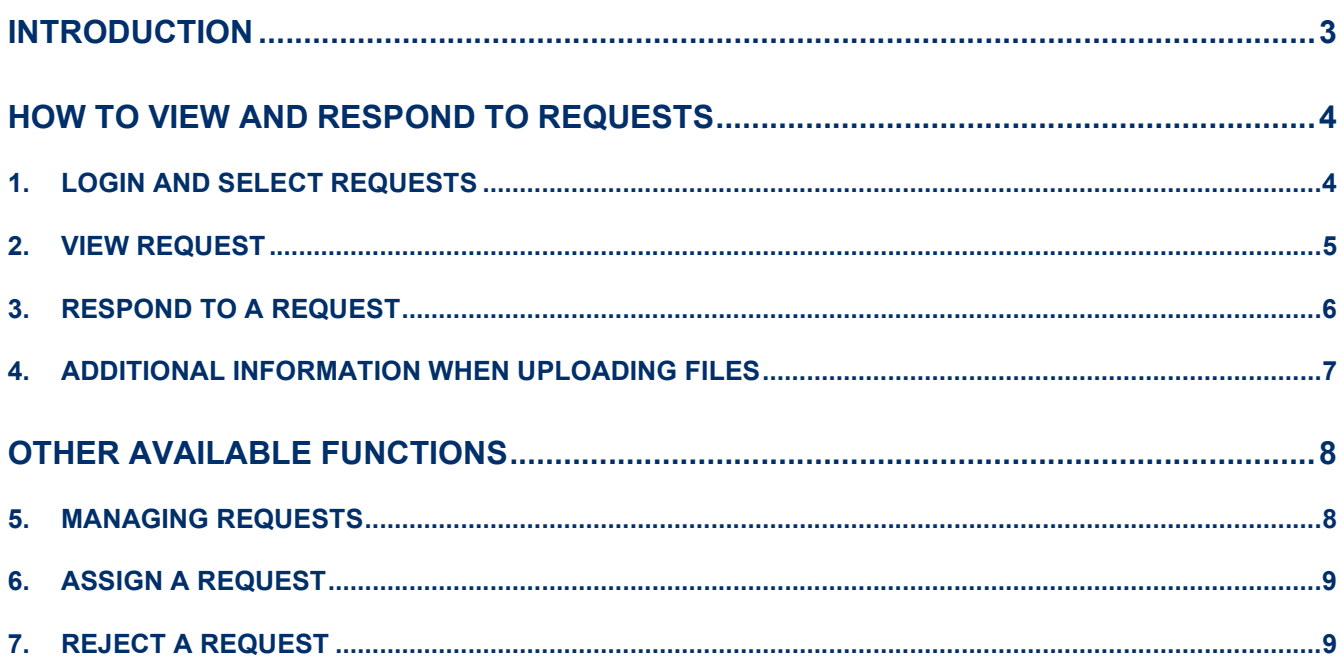

## Introduction

Thank you for agreeing to register with the NICE Investigate Community Portal. Your CCTV cameras can help Lancashire Constabulary deter and solve crime.

Registering your cameras will streamline the information exchange, making it easier for Lancashire Constabulary to identify which of your cameras may have evidential footage and will it simplify the process of making it available to an Investigating Officer.

This guide covers in more detail how you respond to requests for CCTV footage along with providing detail on all the aspects of the Respond Function within the Community Portal.

In addition there is also a further guide that provide information on the administration functions that exist within the Community Portal. This guide along with more information on the NICE INVESTIGATE Community Portal and how the use of it benefits both yourselves and Lancashire Constabulary can be found at www.lancashire.police.uk/contact-us/register-yourcamera.

If you have any questions or have any issues with the registration process please email NICE.SUPPORT@LANCASHIRE.POLICE.UK

# HOW TO VIEW AND RESPOND TO REQUESTS

### 1. LOGIN AND SELECT REQUESTS

When you select the Requests Tab the system automatically shows you the open request(s) that need to be completed. For each request the following information is displayed;

- Status which will be New or In Progress (you can use the filters to expand the display to include requests that have been completed etc.)
- **Priority** this set by the requesting officer
- Assigned to Where an organisation has multiple users registered with the portal you can assign the request to a specific user or group of users within your organisation. A request does need to be assigned to be completed and returned to Lancashire Constabulary.
- $\bullet$  Created By the officer who has generated the request
- Required by when the Officer requires the request to be completed by.
- Sent to who within the organisation the requesting officer sent the request to if there are multiple users registered the officer may send the request to multiple users

You will also be able to see which of the Requests there have been any additional messages sent and received through the portal.

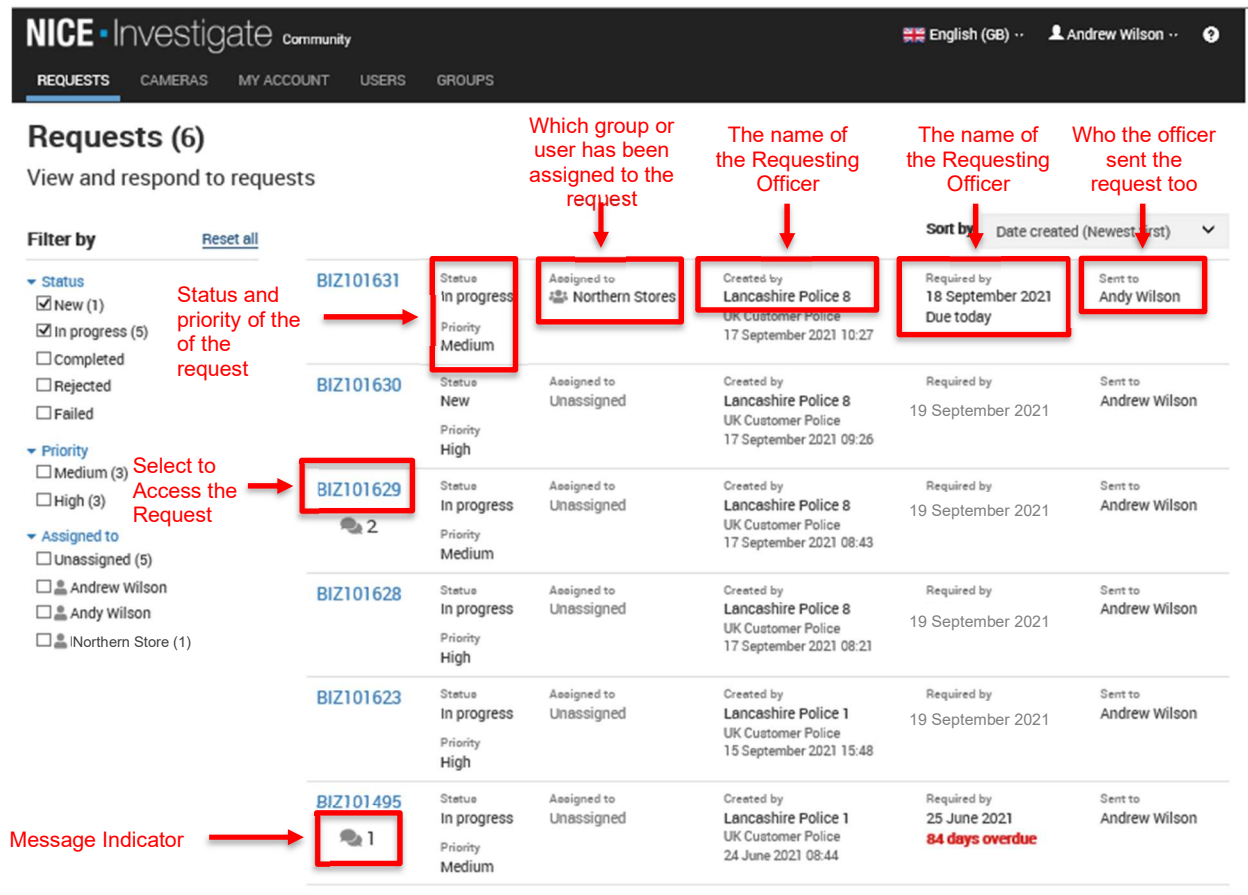

To view the details of the request and to upload the required CCTV footage select the blue request id number that will start BIZ

#### 2. VIEW REQUEST

When you have selected the request you want to action the following screen will be displayed.

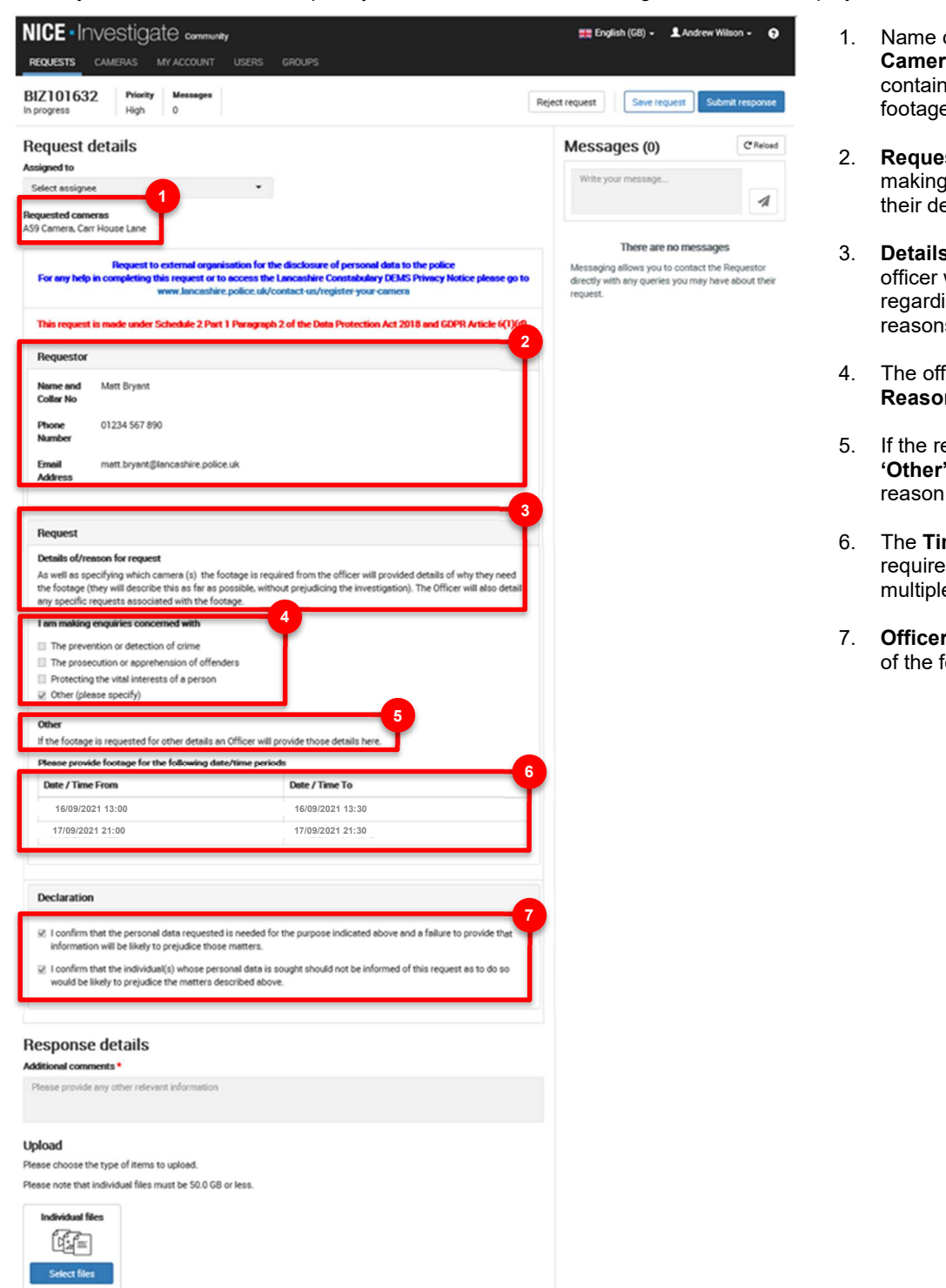

- 1. Name of the Requested Cameras – a request may contain a requirement for footage from multiple cameras.
- 2. Requestor Details the officer making the request will input their details here.
- 3. Details of the Request the officer will provide some detail regarding the request and the reasons for it.
- 4. The officer will confirm the Reason For The Request.
- 5. If the reason for the request is 'Other' the officer will state the reason why.
- 6. The Time Period the footage is required for – there maybe multiple time periods.
- 7. Officer Declaration in respect of the footage

### 3. RESPOND TO A REQUEST

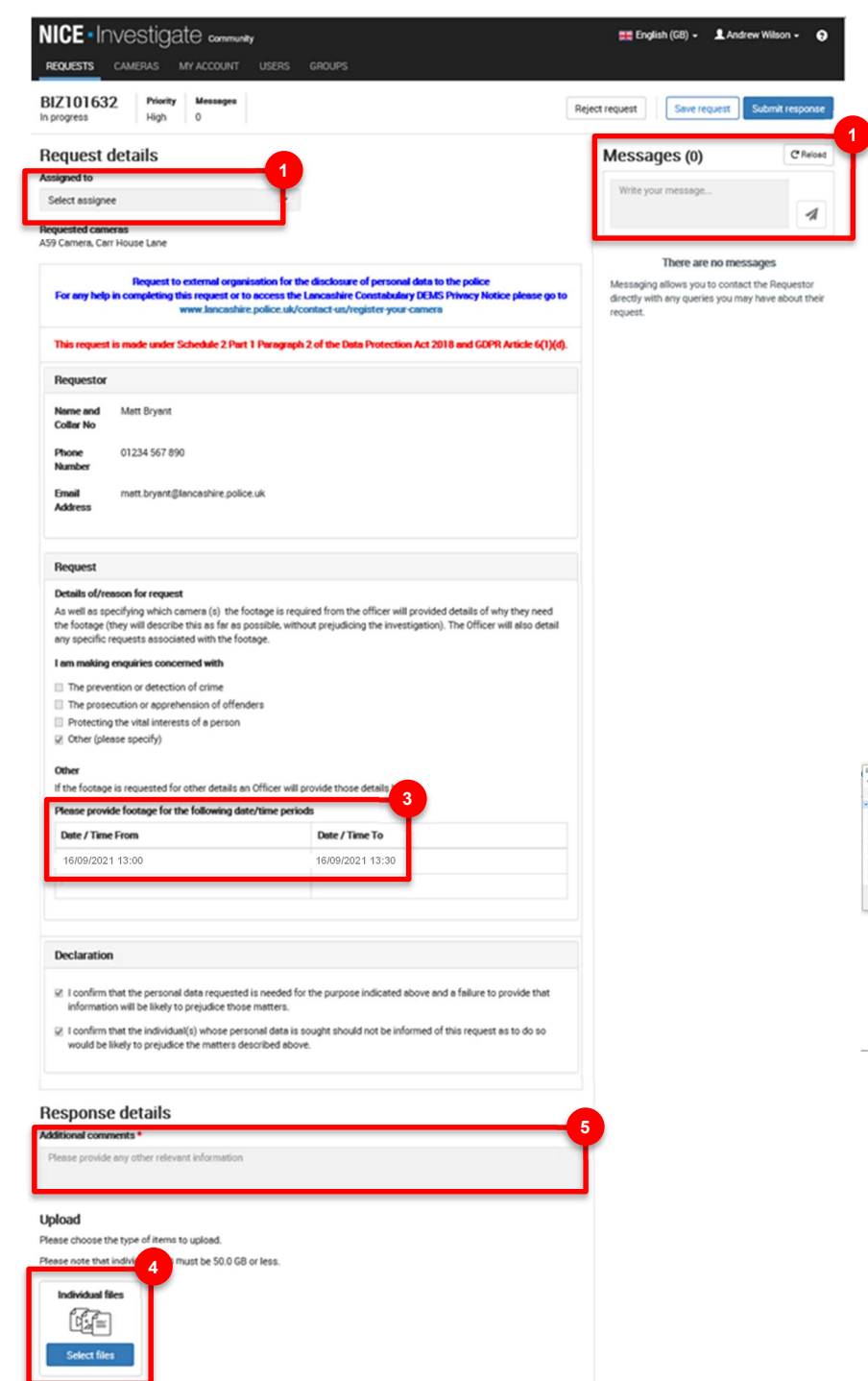

- 1. If you need to send a message back to the requestor at Lancashire Constabulary to clarify any aspect of the request enter the message into the Message box and select send.
	- 2. You can assign an individual or group within your organisation to complete the request.
	- 3. The request will define a time period for when the CCTV footage is required. Access your CCTV system and download the relevant footage ready for upload to the request.
	- 4. When you are ready to respond to the request you can upload files by selecting SELECT FILES in the Upload section

When you select Upload Files windows explorer will be displayed.

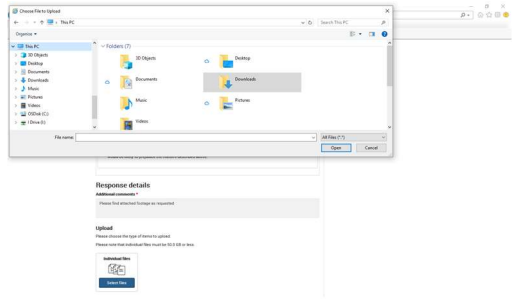

Simply identify the required file that you need to upload for the request and select open.

When the upload is complete the upload status goes green and a green tick is displayed. You can upload multiple files if required.

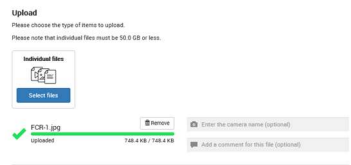

5. You can also add any additional comments to the response

- 6. You can save your changes to the response at any time by selecting SAVE REQUEST
- 7. When you are ready to submit the response select SUBMIT RESPONSE

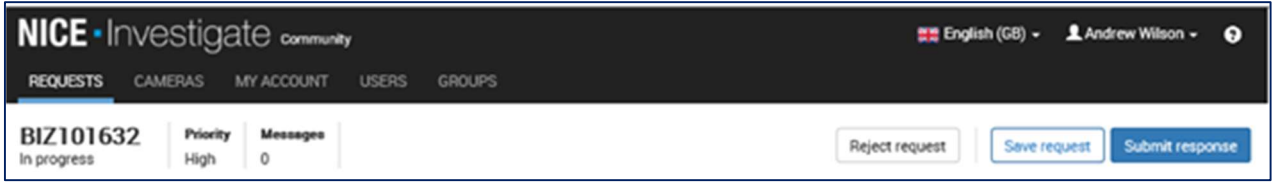

8. You will be asked to confirm the following Response.

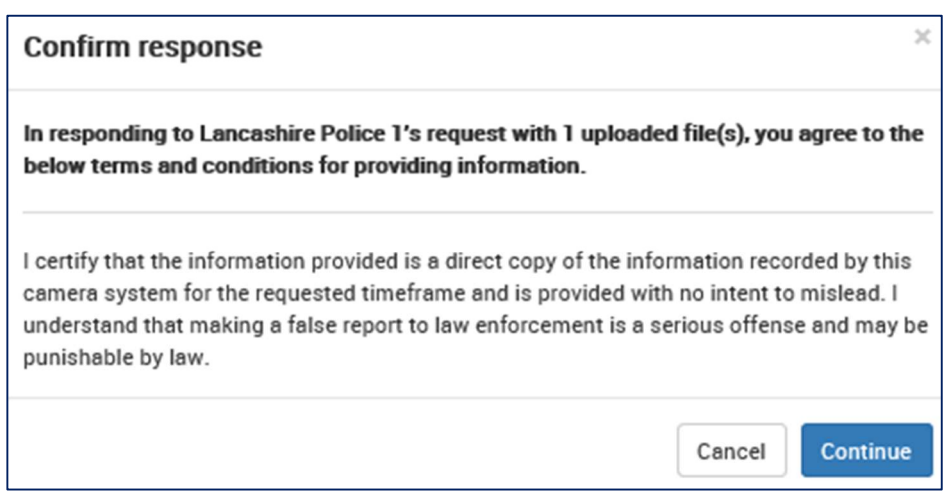

#### 4. ADDITIONAL INFORMATION WHEN UPLOADING FILES

- File uploads must be 50 GB or less.
- The same file cannot be uploaded more than once.
- Folders and/or files with zero bytes cannot be uploaded.
- Navigating away or closing NICE Investigate Community altogether before one or more files have completed interrupts the upload. You are asked if you want to leave the site or not. Click Stay and the upload continues. If you choose to click Leave the upload will not complete. When you log back in, the files that were in the uploading status will need removing (by clicking the Remove button) so you can re-upload them.
- The request can also be saved by clicking on Save request and continue actioning the request later.
- The Request can also be rejected by clicking on Reject request and a comment added as to why the request has been rejected.

# OTHER AVAILABLE FUNCTIONS

### 5. MANAGING REQUESTS

There are several functions within the Requests Tab that allows you to manage the Request that you have received from Lancashire Constabulary.

You are able to;

- Filter your Requests by Status, Priority and who the requests have been assigned to,
- Sort the requests, by Date Created, Required by Date, Priority and Requestor Name

Over time you may have multiple requests for footage. Using the filter and sort will enable you to identify which requests are yet to be completed

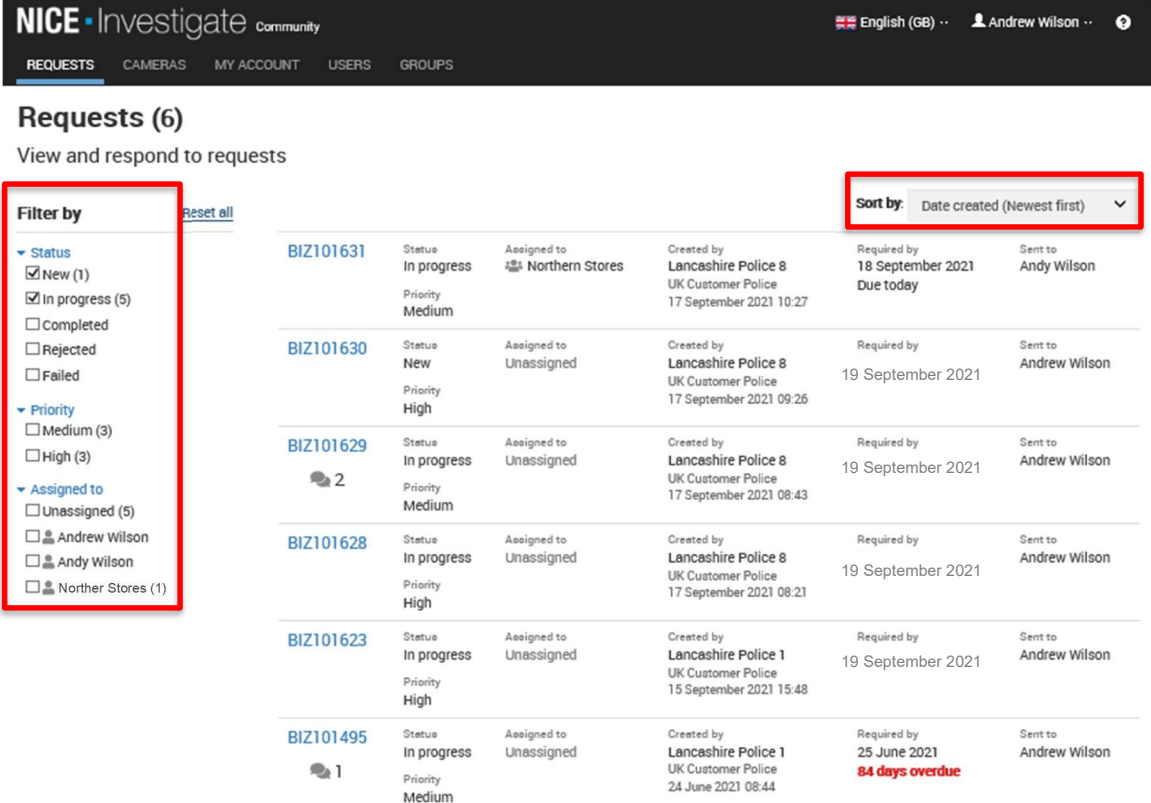

#### 6. ASSIGN A REQUEST

Where you have multiple users registered with the Community Portal you can assign a request to a specific user or group of users.

To assign a request – access the request. All users and groups that have been registered within the Community portal will be available to assign a request to.

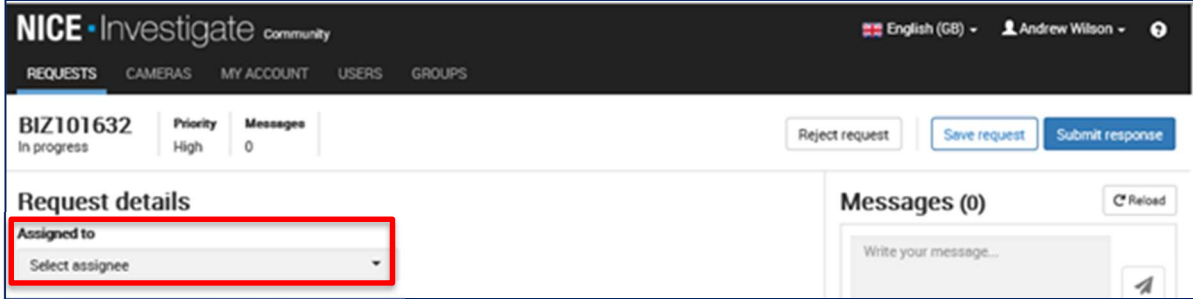

#### 7. REJECT A REQUEST

If you are not able to provide the required footage you are able to reject a request. Access the request and select Reject Request

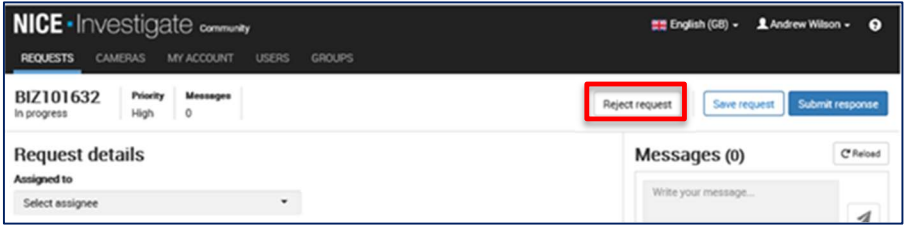

Add a reason for rejection and select **Continue.** 

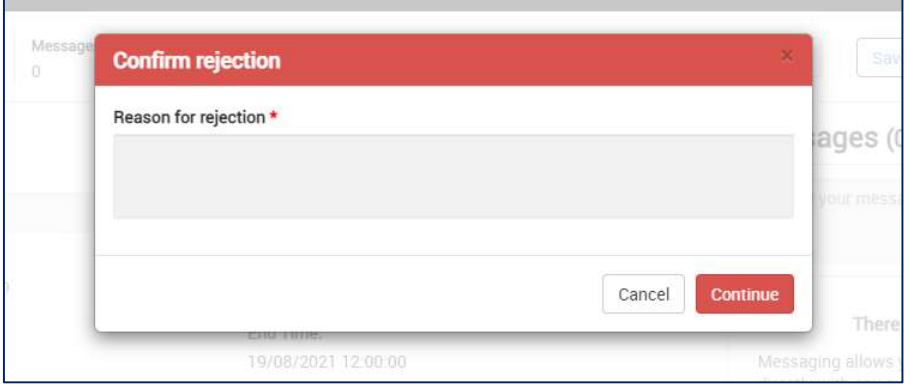

The request will be rejected and a message sent to Lancashire Constabulary. If you select Rejected in the filter you can see the status of the request is rejected.

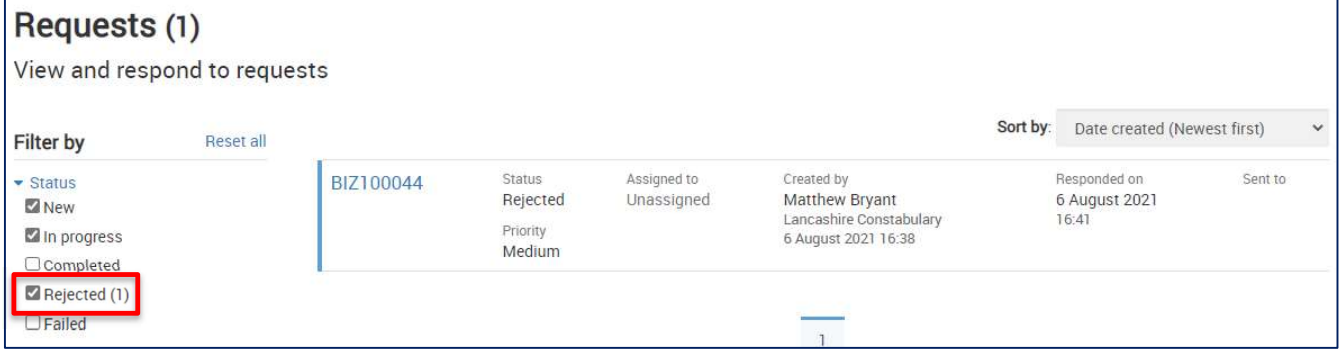